## Bruksanvisning Jabra PanaCast 50

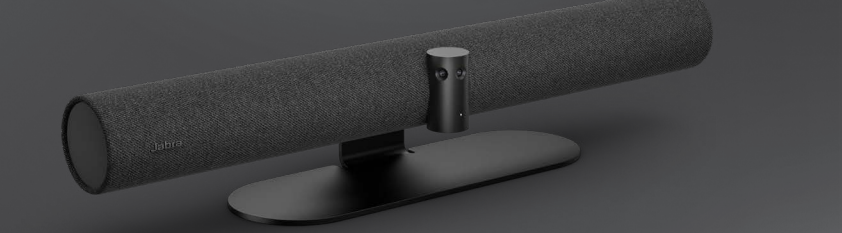

### Jabra <sup>GN</sup>

**GN Making Life Sound Better** 

© 2021 GN Audio A/S. Med enerett. Jabra® er et GN Audio A/S-varemerke. Bluetooth®-merket og -logoer er registrerte varemerker som eies av Bluetooth SIG, Inc. All bruk av slike merker av GN Audio A/S skjer gjennom lisens.

Produsert i Malaysia MODELL: VSM020

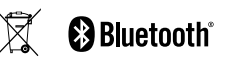

**Samsvarserklæring** finnes på www.jabra.com/doc

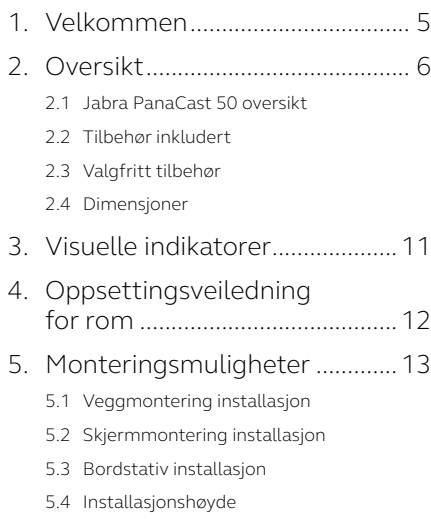

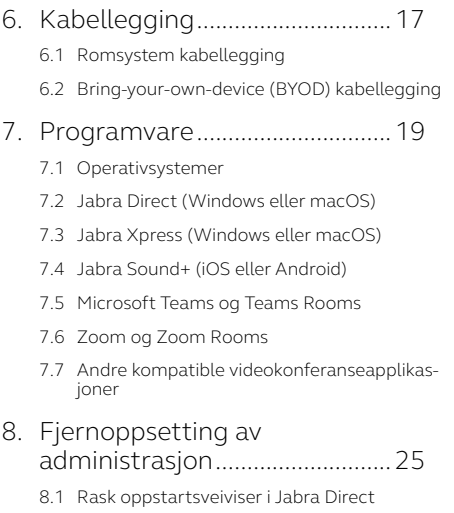

- 9. [Videokonferansefunksjoner....28](#page-27-0)
	- 9.1 [Kamerakontroller i Jabra Direct og Jabra](#page-27-0)  [Sound+](#page-27-0)
	- 9.2 [Intelligent Zoom](#page-29-0)
	- 9.3 [Virtuell regissør](#page-29-0)
	- 9.4 [Innstillinger for sikkerhetskapasitet](#page-30-0)
	- 9.5 [Save Pan, Tilt, Zoom forhåndsinnstillinger](#page-31-0)
	- 9.6 [Innstillinger for bildekvalitet](#page-31-0)
	- 9.7 [Videoflimmer](#page-32-0)
	- 9.8 [Synsfelt](#page-32-0)
	- 9.9 [Videosøm](#page-33-0)
	- 9.10 [Oppdater programvare](#page-33-0)

[10.Tavle..............................................35](#page-34-0)

- 10.1 [Posisjoner tavlen](#page-35-0)
- 10.2 [Sett opp tavlevisning](#page-36-0)
- 10.3 [Del tavlen med hovedkameraets synsfelt](#page-37-0)
- [10.4 Del en separat visning av tavlen i Microsoft](#page-38-0)  [Teams Rooms](#page-38-0)
- [10.5 Del en separat visning av tavlen i Zoom](#page-39-0)  [Rooms](#page-39-0)

#### [11.Fjernkontroll](#page-40-0)  [\(valgfritt tilbehør\)......................41](#page-40-0)

- 11.1 [Hvordan parre fjernkontrollen](#page-40-0)
- 11.2 Hvordan bruke fiernkontrollen

#### [12.Support........................................43](#page-42-0)

- 12.1 [FAQ og tekniske spesifikasjoner](#page-42-0)
- 12.2 [Hvordan ta vare på Jabra apparatet ditt](#page-42-0)
- 12.3 [Hvordan tilbakestille fabrikkinnstillinger](#page-43-0)

<span id="page-4-0"></span>1. Velkommen

Takk for at du bruker Jabra PanaCast 50. Vi håpe du vil like den!

#### **Jabra PanaCast 50-funksjoner**

- **• Inklusive møter.** Panoramic-4K video som bruker tre 13-mega piksel kameraer og patentert video streaming med 180° dekning, for en mer naturlig oversikt over møterommet.
- **• Intelligent videoteknologi.** Intelligent Zoom inkluderer automatisk alle i samtalen, mens Vivid HDR sikrer den beste videoopplevelsen, selv under meget varierende lysforhold.
- **• Umiddelbart samarbeid.** Plug-and-play teknologi lar deg samarbeide med andre raskt og enkelt, og gir video og audio uten mas til møterommet ditt.
- **• Allsidig kompatibilitet.** Kompatibel med alle ledende video og audiokonferanseløsninger. Sertifisert for bruk med Microsoft Teams Rooms, Zoom og Zoom Rooms.

### <span id="page-5-0"></span>2. Oversikt

#### 2.1 Jabra PanaCast 50 oversikt

#### **FORSIDE**

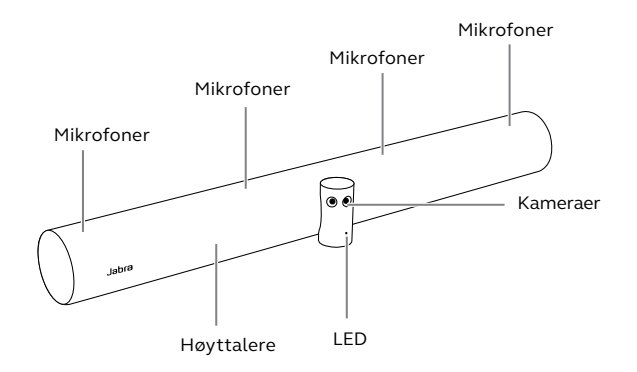

#### **BAKSIDE**

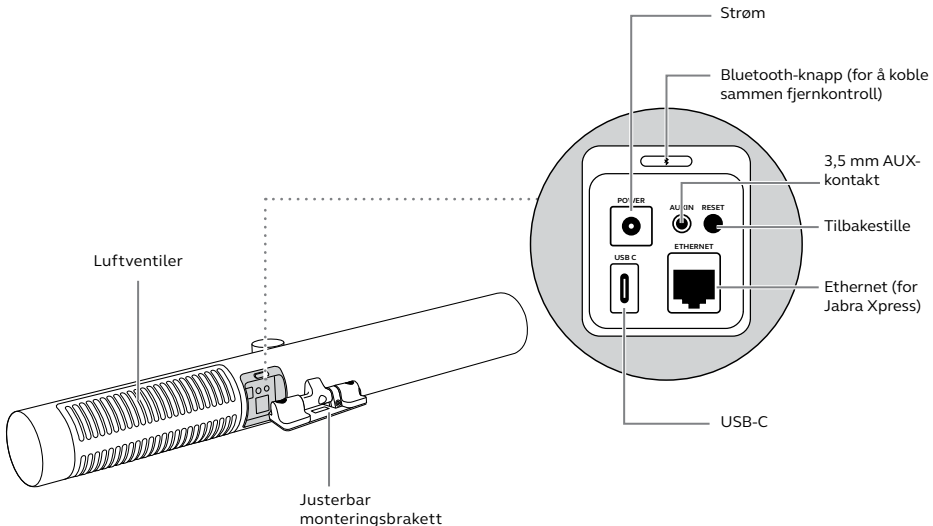

#### <span id="page-7-0"></span>2.2 Tilbehør inkludert

Ekstra tilbehør kan kjøpes på jabra.com/accessories.

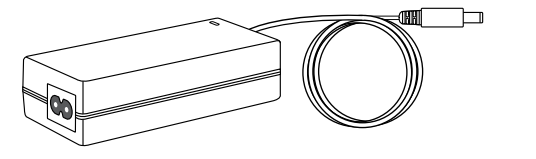

**Strømadapter** *(2 m)* **Veggmontering**

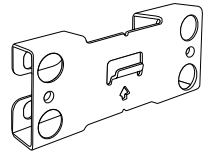

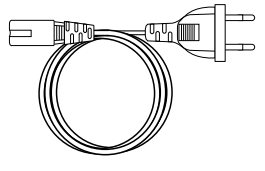

**Strømkabel**  *(1 m)*

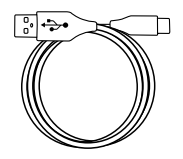

**USB-C-kabel**  *(2 m)*

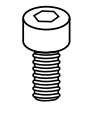

**2 skruer**  *(M5 x 12)*

*Monteringsmateriell som ikke følger med:*

- *• Skruer og ankre til gipsvegg*
- *• Murskruer*

<span id="page-8-0"></span>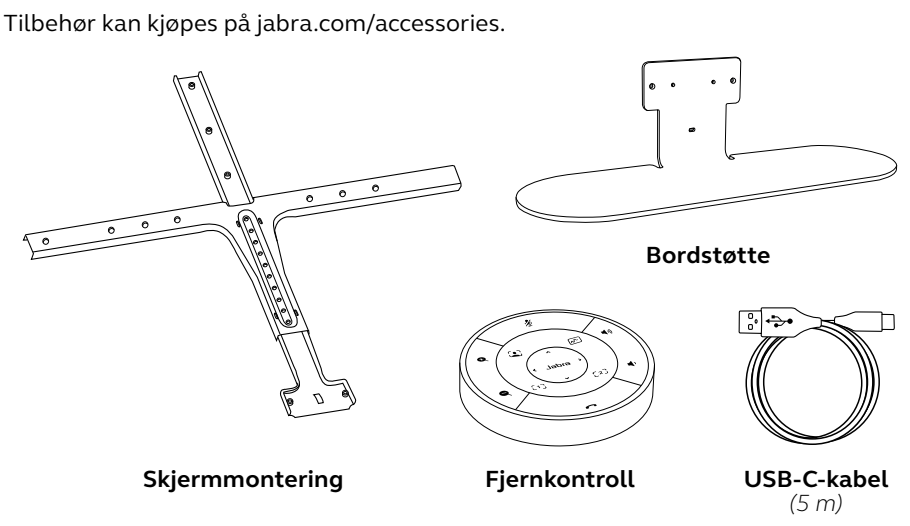

### <span id="page-9-0"></span>2.4 Dimensjoner

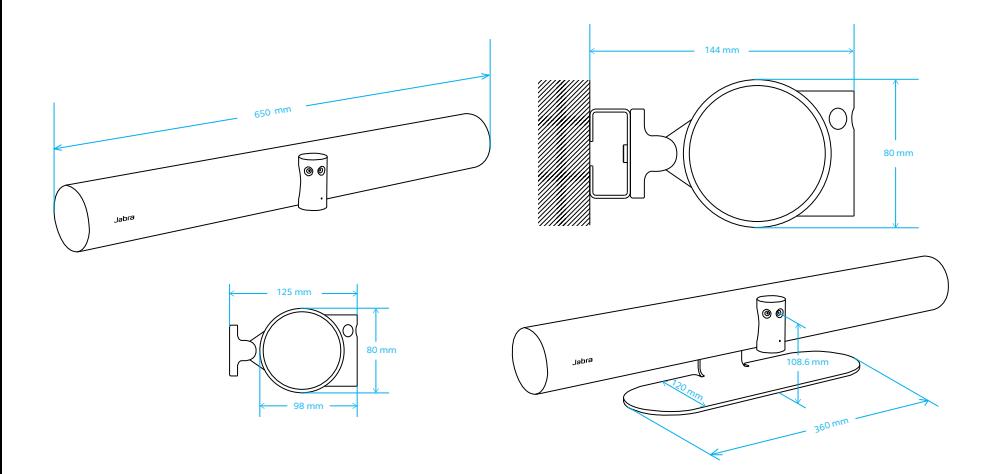

### <span id="page-10-0"></span>3. Visuelle indikatorer

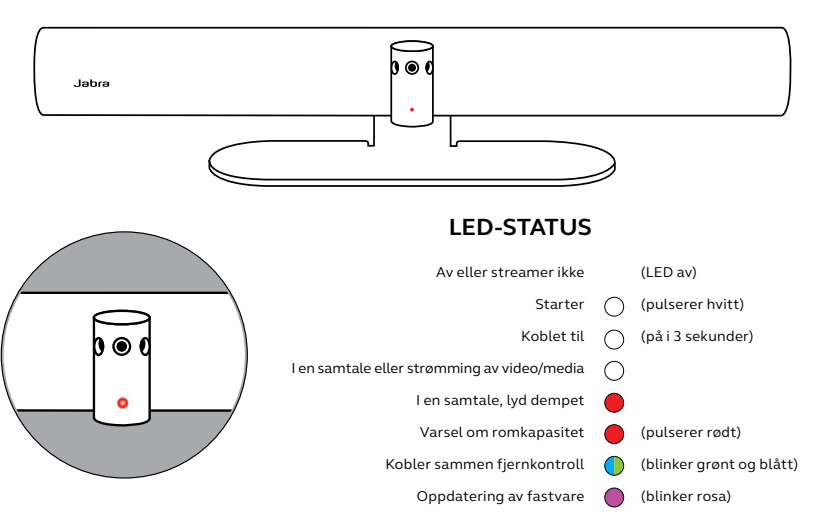

# <span id="page-11-0"></span>4. Oppsettingsveiledning for rom

Jabra PanaCast 50 er designet for møterom opptil 4,5 x 6 meter og kan monteres ved hjelp av det medfølgende veggfestet eller det valgfrie skjermfestet eller bordstativet. Hvis det skal brukes en tavle i møterommet, bør den ideelt sett plasseres på veggen ved siden av for optimal visning.

Se PDF-filen for oppsettsveiledningen for rom her: jabra.com/help/panacast50/ getstarted

Nedenfor er noen vanlige scenarier for oppsett av rom.

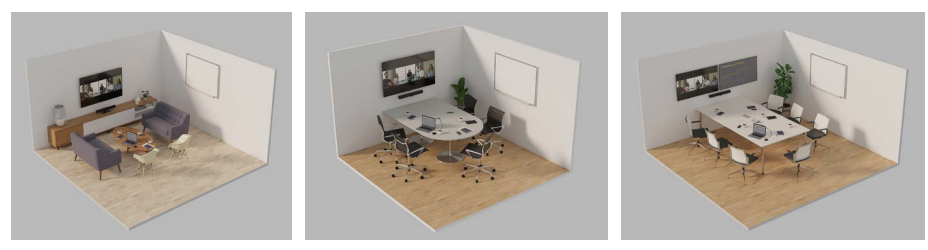

# <span id="page-12-0"></span>5. Monteringsmuligheter

### 5.1 Veggmontering installasjon

Se videoen eller PDF-filen for montering av veggfestet her: jabra.com/help/panacast50/getstarted

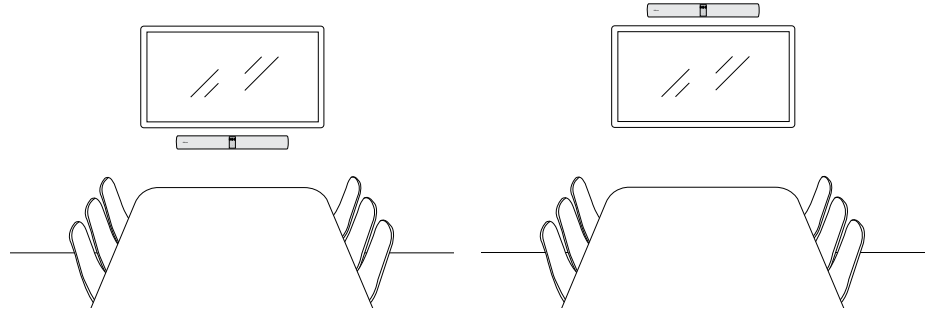

### <span id="page-13-0"></span>5.2 Skjermmontering installasjon

Skjermmonteringen er designet for skjermer på opptil 220 cm (86 tommer) og VESA monteringen for opptil 600 mm.

Se videoen eller PDF-filen for montering av skjermfestet her:

jabra.com/help/panacast50/getstarted

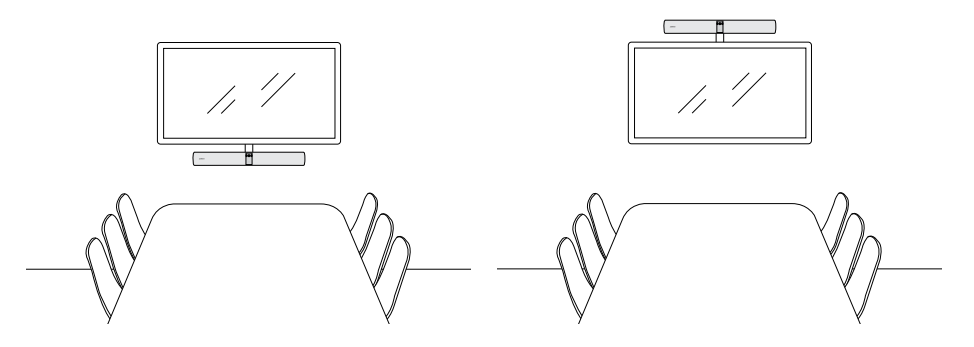

#### <span id="page-14-0"></span>5.3Bordstativ installasjon

Se videoen eller PDF-filen for montering av bordstativet her: jabra.com/help/panacast50/getstarted

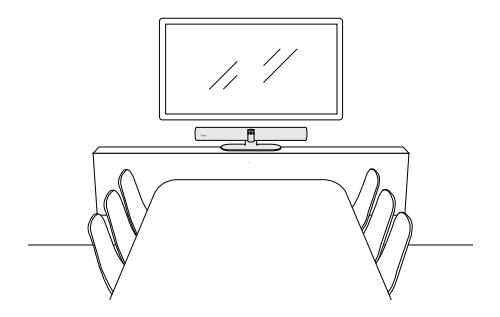

#### <span id="page-15-0"></span>5.4 Installasjonshøyde

Det anbefales å montere Jabra PanaCast 50 i øyehøyde for møteromsdeltakere.

Når du monterer PanaCast 50 med veggfestet eller skjermfestet, skal kameraet plasseres 8 centimeter under skjermen og ideelt sett 30–35 centimeter over bordoverflaten eller 100 centimeter fra gulvet. Hvis det ikke er mulig å montere i denne høyden, anbefale det å montere Jabra PanaCast 50 over skjermen.

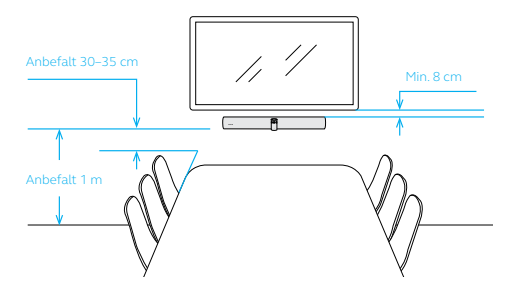

Ikke monter kameraet mot direkte sollys, da dette kan påvirke den tilstedeværende hvite balansen og ødelegge bildet.

# <span id="page-16-0"></span>6. Kabellegging

Jabra PanaCast 50 er allsidig og kan brukes med et Microsoft Teams Room- eller Zoom Room-system, eller ta med dine egne enheter (BYOD). Det er anbefalt å ikke bruke USB-skjøtekabler.

6.1 Romsystem kabellegging

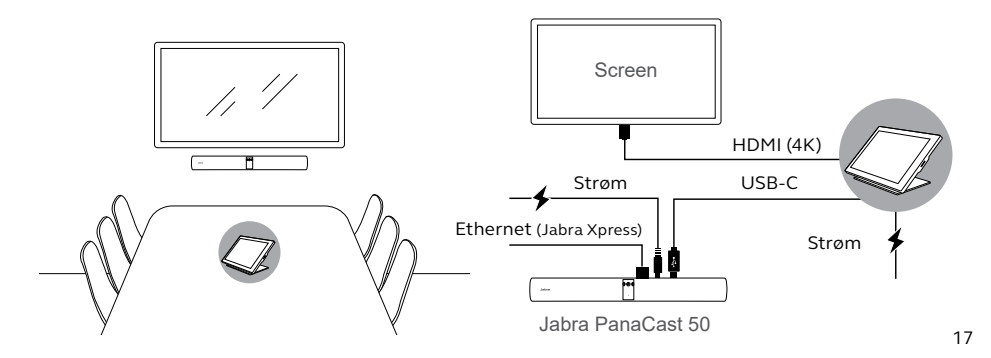

### <span id="page-17-0"></span>6.2Bring-your-own-device (BYOD) kabellegging

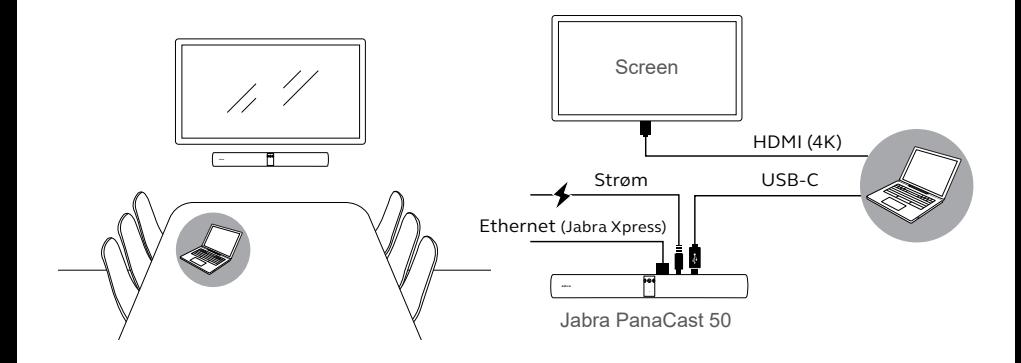

# <span id="page-18-0"></span>7. Programvare

#### 7.1 Operativsystemer

Jabra PanaCast 50 støtter Windows 10 eller nyere, og macOS 10.15 eller nyere, og trenger ikke ekstra drivere.

<span id="page-19-0"></span>Jabra Direct er gratis programvare utviklet for å støtte, administrere og aktivere optimal funksjonalitet for Jabra-enhetene. Jabra Direct har en kamerakontroller som kan brukes som fjernkontroll for Jabra PanaCast 50 (se avsnitt 9.1 for mer informasjon).

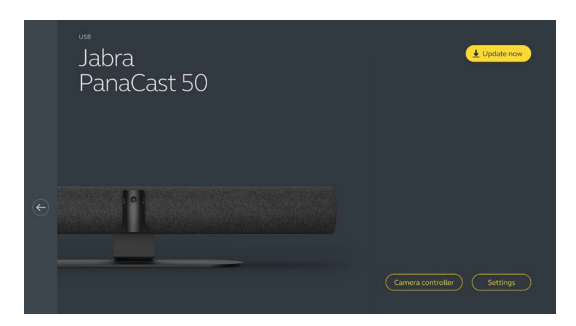

Last ned den nyeste gratis versjonen fra jabra.com/direct

#### <span id="page-20-0"></span>7.3 Jabra Xpress (Windows eller macOS)

Jabra Xpress er gratis programvare utviklet for massebruk og administrasjon av flere Jabra-enhetene på tvers av hele organisasjonen. Jabra Xpress kan spore grenser for sikkerhetskapasitet og gi detaljert innsikt om enhetsbruk.

Besøk jabra.com/xpress for å få tilgang til Jabra Xpress

<span id="page-21-0"></span>Jabra Sound+ er en gratis app for iOS- og Androidtelefoner som kan brukes som fjernkontroll for Jabra PanaCast 50.

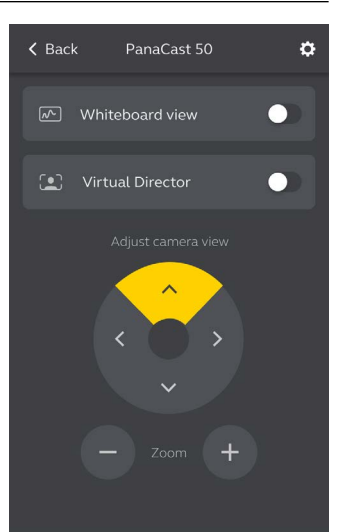

<span id="page-22-0"></span>Microsoft Teams eller Microsoft Teams Rooms vil automatisk oppdage og angi Jabra PanaCast 50 som standard video- og lydenhet.

Følg trinnene nedenfor for å angi Jabra PanaCast 50 manuelt som standard videoog lydenhet i Microsoft Teams eller Teams Rooms.

- 1.Start Microsoft Teams eller Microsoft Teams Rooms.
- 2.Klikk på kontoprofilikonet i det øvre høyre hjørnet i Microsoft Teams.
- 3.Velg **Innstillinger** for å åpne innstillingsmenyen.
- 4.Velg **Enheter** fanen i menylisten.
- 5.Under **Kamera** og **Lydenheter** velger du **Jabra PanaCast 50**.

Hvis du vil ha mer hjelp, kan du se hjelpesenteret for Microsoft Teams.

<span id="page-23-0"></span>Zoom eller Zoom Rooms vil automatisk oppdage og angi Jabra PanaCast 50 som standard video- og lydenhet.

Følg fremgangsmåten nedenfor for å angi Jabra PanaCast 50 som standard videoog lydenhet manuelt i Zoom eller Zoom Rooms.

- 1.Start Zoom eller Zoom Rooms.
- 2.Klikk på hjulikonet øverst til høyre i Zoom for å åpne menyen for innstillinger.
- 3.I fanene **Video** og **Audio** velger du **Jabra PanaCast 50** som kamera og høyttaler.

Hvis du vil ha mer hjelp, kan du se hjelpesidene til Zoom.

#### 7.7 Andre kompatible videokonferanseapplikasjoner

Når du bruker Jabra PanaCast 50 med andre kompatible videokonferanseapplikasjoner, må du passe på at den har blitt stilt inn manuelt som standard video- og lydenhet i video-/lydinnstillingene for din videokonferanseapplikasjon.

## <span id="page-24-0"></span>8. Fjernoppsetting av administrasjon

Med Jabra Xpress og en Ethernet-forbindelse kan en Jabra PanaCast 50 fjernstyres uten behov for Jabra Direct eller behov for å være koblet til en datamaskin. Dette betyr at Jabra PanaCast 50 automatisk bruker administrerte innstillinger og vil alltid bli oppdatert til den valgte hardware.

#### 8.1 Rask oppstartsveiviser i Jabra Direct

Når du først kobler en Jabra PanaCast 50 til en datamaskin som har Jabra Direct installert, starter en hurtigstartveiviser automatisk. Denne veiviseren vil sette opp Jabra PanaCast 50 for å fjernstyres av Xpress, og vil lede deg gjennom trinnene for å navngi enheten, aktivere Xpress-styring gjennom en Ethernet-tilkobling og koble til en gyldig URL for Xpress-pakke. Som et ekstra beskyttelseslag kan du opprette et passord for å beskytte Jabra PanaCast 50-innstillingene.

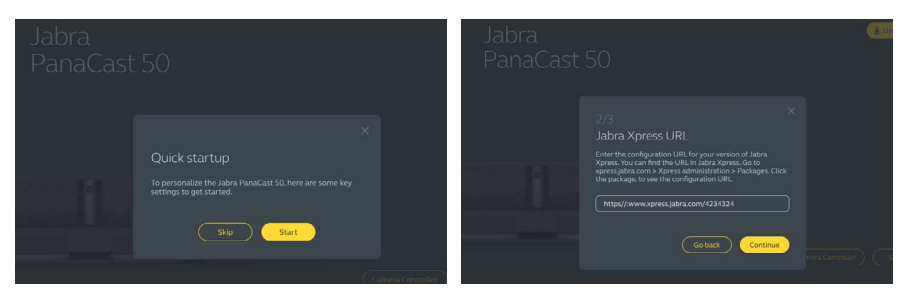

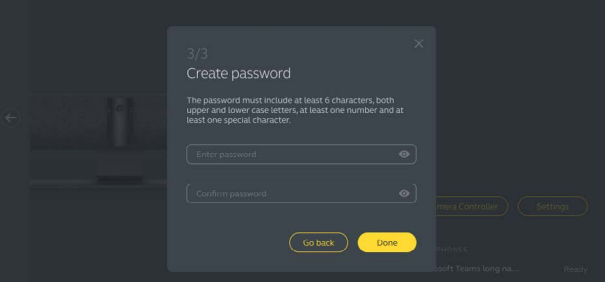

Veiviserinnstillingene for hurtigstart kan når som helst endres ved hjelp av Jabra Direct.

- 1.Start Jabra Direct og pass på at Jabra PanaCast 50 er valgt.
- 2.Velg **Innstillinger** for å åpne innstillingsmenyen.
- 3.Endre de aktuelle innstillingene for Jabra Xpress ekstern styring.
- 4.Trykk **Lagre** for å bruke endringene på Jabra PanaCast 50. Jabra PanaCast 50 vil starte på nytt og endringene vil tre i kraft.

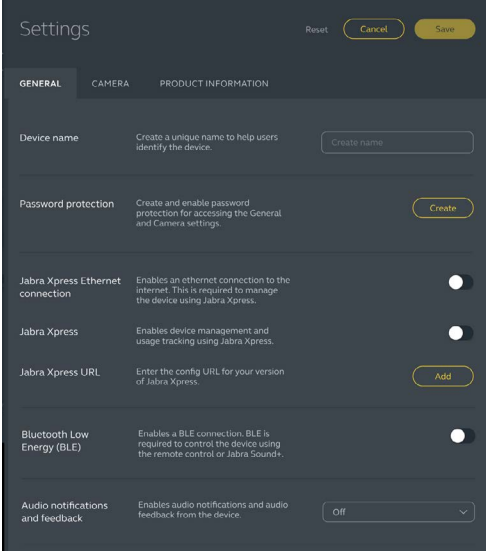

## <span id="page-27-0"></span>9. Videokonferansefunksjoner

#### 9.1 Kamerakontroller i Jabra Direct og Jabra Sound+

Kamerakontrolleren er et verktøy i Jabra Direct og Jabra Sound+som lar brukere fjernstyre en Jabra PanaCast 50 ved hjelp av datamaskinen, telefonen eller nettbrettet.

Kamerakontrolleren lar brukere:

- Bruke moduser for automatisk zoom (Virtual Director eller Intelligent Zoom).
- Konfigurere og dele visningen av en tavle.
- Justere kameravisningen med pan-, tilt- og zoom-kontroller.
- Justere innstillingene for bildekvalitet (for eksempel lysstyrke, metning og så videre).
- Velge og tilpasse forhåndsinnstillinger som passer deres individuelle krav.

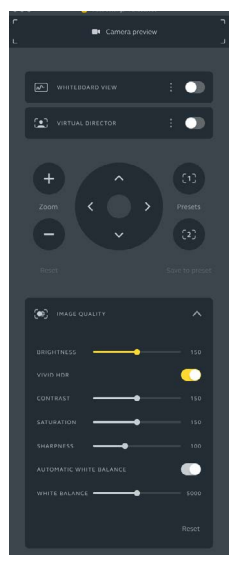

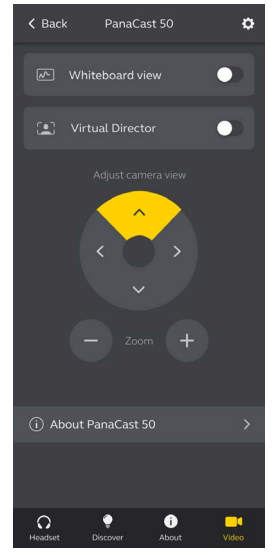

Jabra Direct camera controller Jabra Sound+ camera controller

<span id="page-29-0"></span>Intelligent Zoom er en modus for automatisk zoom som dynamisk får med i bildet alle synlige personer innenfor 4,5 meter.

Brukere har tilgang til Intelligent Zoom ved å bruke kamerakontrolleren i Jabra Direct, Jabra Sound+ eller ved å bruke fjernkontrollen. Bare én modus for automatisk zoom kan være aktiv på samme tid.

Som standard er **Automatic zoom mode** satt til Intelligent Zoom.

#### 9.3Virtuell regissør

Virtual Director er en modus for automatisk zoom som sporer og fokuserer på personen som snakker i kameravisningen.

Brukere har tilgang til Virtual Director ved å bruke kamerakontrolleren i Jabra Direct eller Jabra Sound+. Bare én modus for automatisk zoom kan være aktiv på samme tid.

Som standard er **Automatic zoom mode** satt til Intelligent Zoom, men dette kan endres til Virtual Director.

<span id="page-30-0"></span>Når du bruker Jabra Direct, er det mulig å angi en grense for sikkerhetskapasitet for et møterom. Hvis det er satt en sikkerhetskapasitetsgrense, vil Jabra PanaCast 50 automatisk oppdage om grensen overskrides ved hjelp av PeopleCount-teknologi og kan varsle folk i møterommet automatisk. Disse anonyme persontellerdataene kan spores og administreres med Jabra Xpress.

PeopleCount-teknologien oppdager hoder og kropper til alle synlige mennesker som er sterkt opplyste innen 1–4 meter fra kameraet (3–12 fot) med en nøyaktighetsgrad på 75 % +.

Som standard er **Varsler om sikkerhetskapasitet** satt til Av. Denne innstillingen konfigureres med Jabra Direct, og dataene kan spores og administreres med Jabra Xpress.

#### <span id="page-31-0"></span>9.5 Save Pan, Tilt, Zoom forhåndsinnstillinger

Forhåndsinnstillinger for pan, tilt og zoom lar brukere justere kameravisningen ved å bruke kamerakontrolleren i Jabra Direct, Jabra Sound+ eller ved å bruke fjernkontrollen. Lagrede forhåndsinnstillinger overskriver ikke standardinnstillingene for pan, tilt og zoom. Brukere kan velge lagrede forhåndsinnstillinger når et nytt møte starter.

Redigeringstillatelser for forhåndsinnstillinger kan låses ved hjelp av Jabra Direct.

#### 9.6 Innstillinger for bildekvalitet

Lysstyrke, kontrast, metning, skarphet og hvithetsbalanse kan justeres med kamerakontrolløren i Jabra Direct.

I tillegg kan Vivid HDR og automatisk hvitbalanse aktiveres. Hvis Vivid HDR er aktivert, er det ikke mulig å justere kontrast, metning og skarphet manuelt. Hvis automatisk hvitbalanse er aktivert, er det ikke mulig å justere hvitbalansen manuelt.

<span id="page-32-0"></span>Det kan hende bildet flimrer hvis Jabra PanaCast 50 ikke er satt til riktig geografisk region. For å hindre at bildet flimrer må du velge Auto (50Hz/60Hz) for regioner som støtter NTSC-format, eller 50Hz for regioner som støtter PAL-format.

Som standard er **Video flicker** stilt inn på Auto. Denne innstillingen kan konfigureres ved hjelp av Jabra Direct.

9.8 Synsfelt

Kameravinkelen kan justeres optisk for å få en bredere eller smalere visning av møterommet.

Som standard er **vinkelen** stilt inn på 180°. Denne innstillingen kan justeres ved hjelp av Jabra Direct.

<span id="page-33-0"></span>For å opprette en kameravisning på 180° brukes videobilde liming for å slå sammen de overlappende områdene av videoen. Video liming fungerer best mellom 60 centimeter og 5 meter fra kameraet.

Jabra PanaCast 50 har to metoder for video liming: Sammensmeltning og hybrid.

#### 9.10 Oppdater programvare

Hardwareoppdateringer forbedres ytelsen eller legger ny funksjonalitet til Jabraenhetene. Jabra Direct kreves for å oppdatere harwaren til Jabra PanaCast 50.

Hvis en hardwareoppdatering er tilgjengelig, blir du varslet når Jabra PanaCast 50 kobles til en datamaskin som har Jabra Direct installert.

## <span id="page-34-0"></span>10. Tavle

Synsfeltet på 180° for Jabra PanaCast 50 gjør det mulig å dele tavleinnhold automatisk, selv om tavlen er skarpt vinklet fra kameraet. Intelligent programvare korrigerer perspektivet automatisk for å gi den beste visningen. Samtidig forbedres bildet automatisk ved å redusere gjenskinn, glans og skygger, og farger og kontrast forbedres med markørstrøk. En sekundær kameralinse stream lar deg vise både tavlen og møtedeltakerne samtidig under møtet.

Den anbefalte størrelsen på tavlen bør være mellom 1,5–2,7 meter i bredden (5–9 fot), men tavler som måler mellom 1–3 meter i bredden (3–10 fot) støttes.

<span id="page-35-0"></span>Det anbefales at tavlen er plassert ikke lenger borte enn 3,6 meter fra Jabra PanaCast 50, og ikke nærmere enn 1,5 meter. Den optimale visningsavstanden er 3 meter.

Det er viktig å legge merke til at Jabra PanaCast 50-kameraet består av tre separate objektiver som er ordnet vannrett. Tavlen MÅ plasseres helt i forhold til en av disse tre linsene.

Det anbefales å bruke et vanlig tavle i stedet for en overflate som er laget av glass eller er svært reflekterende. For best mulig klarhet bør det brukes svarte eller mørke penner ved skriving på tavlen.

<span id="page-36-0"></span>Før en tavle kan deles i en videokonferanse må tavlevisningen settes opp med Jabra Direct.

Du setter opp en tavlevisning ved å gå til **Whiteboard view setup** under **Camera**innstillingene i Jabra Direct, og deretter klikke på alternativet **Set up.** Jabra Direct veileder deg gjennom oppsettet av tavlevisningen.

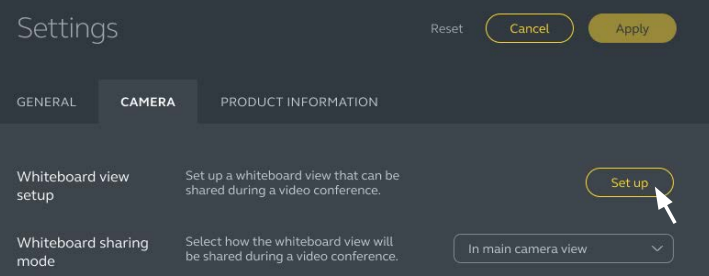

#### <span id="page-37-0"></span>10.3Del tavlen med hovedkameraets synsfelt

Hvis **Whiteboard sharing mode** i Jabra Direct er satt til hovedkameravisning, vil aktivering/deaktivering av tavlevisningen med kamerakontrolleren i Jabra Direct, Jabra Sound+ eller fjernkontrollen, veksle mellom visningen av møtet og visningen av tavlen.

Som standard er **Whiteboard sharing mode** i Jabra Direct satt til Main camera view. Denne innstillingen kan konfigureres ved hjelp av Jabra Direct.

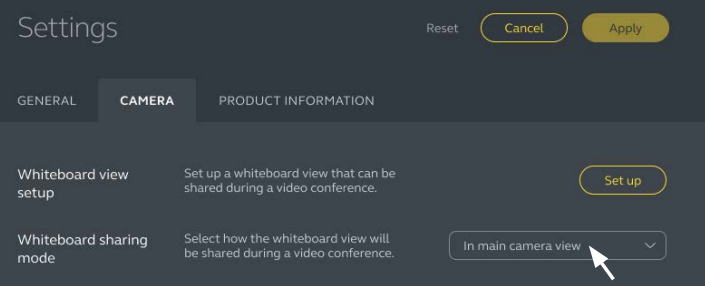

#### <span id="page-38-0"></span>10.4 Del en separat visning av tavlen i Microsoft Teams Rooms

Tavlevisningen kan deles i Microsoft Teams Rooms som en separat innholdskameravisning som vil åpne en separat videostrøm av tavlen.

- 1. Start Jabra Direct på en annen bærbar datamaskin (ikke enheten som kjører Microsoft Teams Rooms) og påse at du velger Jabra PanaCast 50-enheten.
- 2. Velg **Innstillinger** for å åpne innstillingsmenyen.
- 3. Velg fanen **Camera**.
- 4. **Sett Whiteboard sharing mode** til In separate content camera view.
- 5. Velg **tavlevisningsoppsettet for å opprette** rammene rundt tavlevisningen.
- 6. Start Microsoft Teams Rooms på Microsoft Teams Rooms-enheten.
- 7. Velg Innstillinger for å åpne **innstillingsmenyen**.
- 8. Under **Camera Defaults** velger du **Jabra PanaCast 50** som innholdskamera og passer på at alternativet **Content enhancements** er valgt.

<span id="page-39-0"></span>Tavlevisningen kan deles i Zoom Rooms som en separat innholdskameravisning som vil åpne en separat videostrøm av tavlen.

- 1.Start Jabra Direct og pass på at Jabra PanaCast 50-enheten er valgt.
- 2.Velg **Innstillinger** for å åpne innstillingsmenyen.
- 3.Velg fanen **Camera**.
- 4.Sett **Whiteboard sharing mode** til **In separate content camera view.**
- 5.Start Zoom Rooms.
- 6.Klikk på kontoprofilikonet i det øvre høyre hjørnet i Zoom.
- 7.Velg **Innstillinger** for å åpne innstillingsmenyen.
- 8.I fanene **Video** velger du **Jabra PanaCast 50 Content Camera** som innholdskamera.

# <span id="page-40-0"></span>11.Fjernkontroll (valgfritt tilbehør)

#### 11.1 Hvordan parre fjernkontrollen

- 1.Trykk og hold på Bluetooth-knappen på baksiden av Jabra PanaCast 50 i 5 sekunder til LED-en på kameraet blinker blått og grønt. Dette LED-varslet indikerer at Jabra PanaCast 50 er i sammenkoblingsmodus.
- 2.Trykk og hold på Mute-knappen på fjernkontrollen i 5 sekunder til du hører et lydvarsel på Jabra PanaCast 50. Dette lydvarslet indikerer at fjernkontrollen og Jabra PanaCast 50 er sammenkoblet.

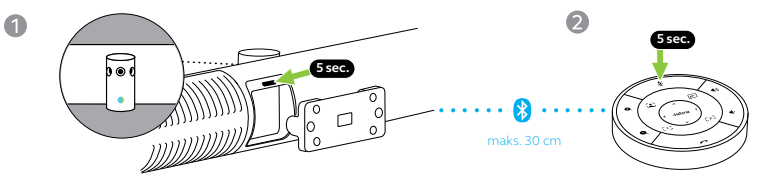

For å gjennomføre paring må fjernkontrollen ikke være lenger borte enn 30 centimeter fra Jabra PanaCast 50.

<span id="page-41-0"></span>Rekkevidden til fjernkontrollen er 10 meter.

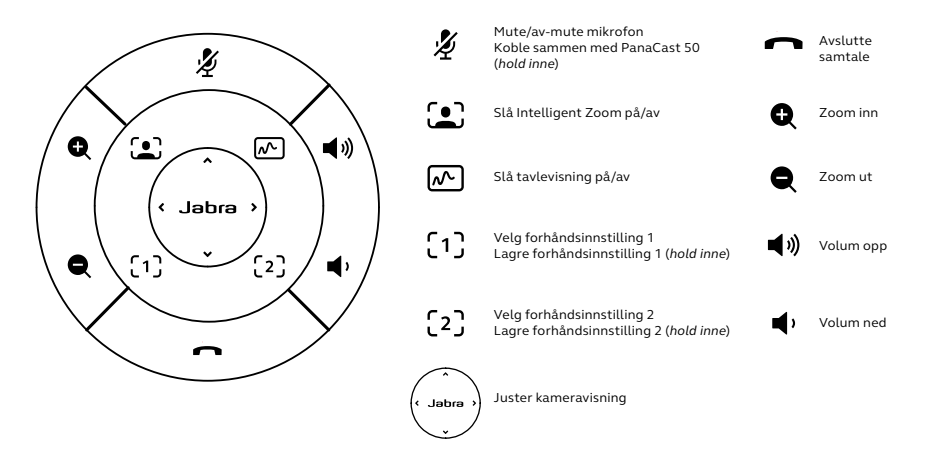

## <span id="page-42-0"></span>12.Support

### 12.1 FAQ og tekniske spesifikasjoner

Se FAQ-seksjonen, sertifiseringer og tekniske spesifikasjoner på jabra.com/help/ panacast50

### 12.2 Hvordan ta vare på Jabra apparatet ditt

- Jabra PanaCast 50 er kun for innendørs bruk.
- Unngå direkte sollys og temperaturer over 30 °C/104 °F eller under 0 °C/32 °F.
- Ikke utsett kamera eller ledninger for regn eller andre væsker.
- Ikke plasser kameraet i nærheten av monitorvifter eller TV, da dette kan forårsake at kameraet overopphetes og fungerer dårlig.
- Rengjør tøyoverflaten med en klut som bare har blitt fuktet med mildt såpevann.

#### <span id="page-43-0"></span>12.3 Hvordan tilbakestille fabrikkinnstillinger

Tilbakestilling vil gjenopprette Jabra PanaCast 50 til standard fabrikkinnstillinger.

- 1. Trykk og hold Reset-knappen på baksiden av Jabra PanaCast 50 i 5 sekunder, helt til LED blinker rosa og du hører en lydvarsling.
- 2. Jabra PanaCast 50 vil omstarte og spille en annen lydvarsling når den er klar for bruk. Omstarten tar ca. ett minutt.